ANEXO II: MANUAL DE USO DE EXCEL

# Índice general

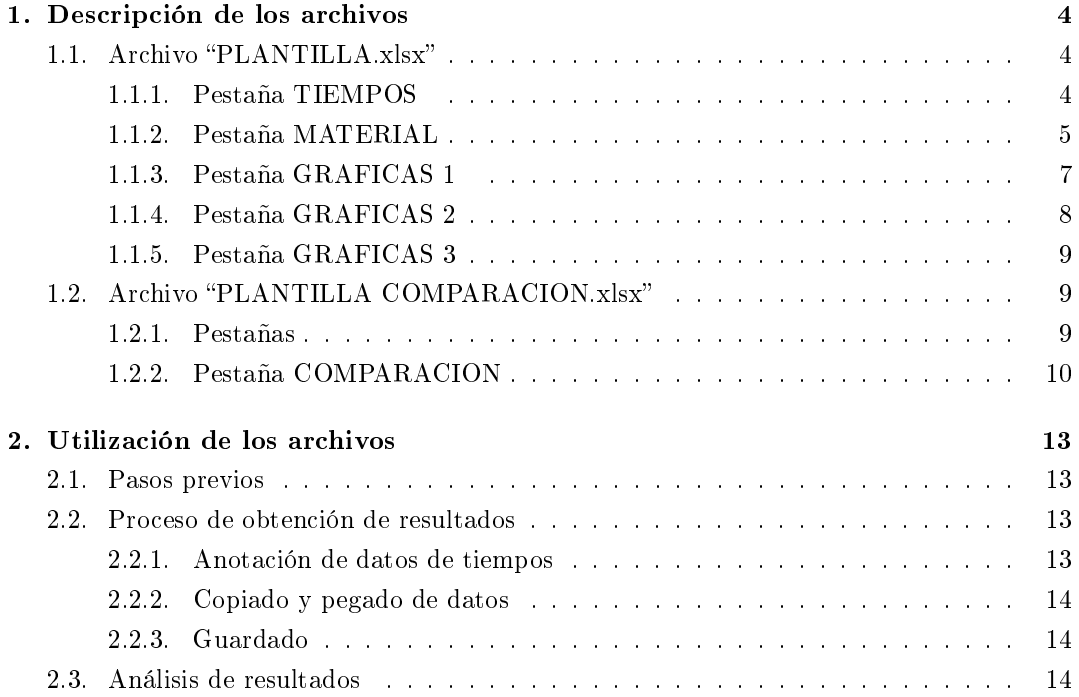

# Índice de figuras

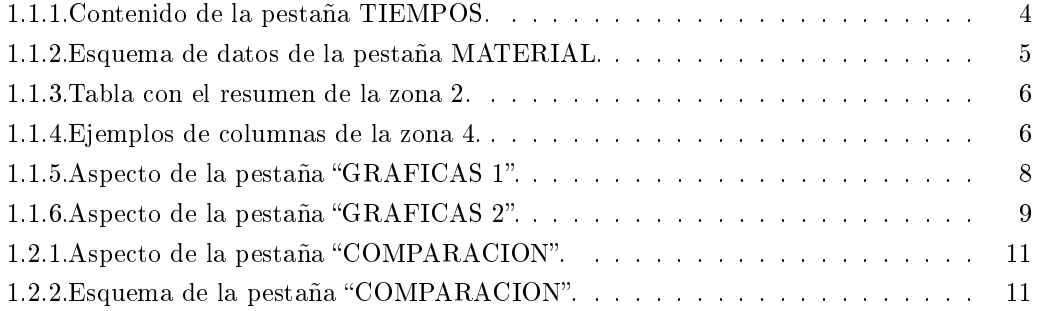

# Introducción

El documento "Anexo II: Manual de uso de Excel" describe de forma detallada el proceso de manipulación de datos obtenidos de los resultados de las simulaciones de mecanizado mediante el programa Deform 2D. Puede entenderse el paso de modicación de los datos como segunda parte del proceso global de obtención de resultados válidos.

Este documento tiene sentido, pues, como parte de la aplicación de una metodología de trabajo determinada, sólo si se realizan previamente los pasos adecuados, tal y como se encuentran recogidos en el documento titulado "Anexo I: Notas acerca del uso de Deform-2D". El proceso completo se encuentra indicado en el apartado "4.2 Metodología apliacada" de la memoria del Trabajo Fin de Máster. A continuación se presentan y describen los archivos que se utilizan, así como las fórmulas que contienen, y los pasos necesarios para su correcta utilización.

## Capítulo 1

# Descripción de los archivos

Los archivos que se utilizan en el presente trabajo son dos: "PLANTILLA.XLSX" y PLANTILLA COMPARACION.XLSX. El primer archivo se utiliza para recoger y ordenar los datos que se obtienen al realizar simulaciones. El segundo archivo se utiliza para estudiar las diferencias entre diferentes modelos.

#### 1.1. Archivo "PLANTILLA.xlsx"

La hoja de cálculo consta de varias pestañas, a saber:

- **TIEMPOS**
- MATERIAL
- GRAFICAS<sup>1</sup>
- GRAFICAS<sub>2</sub>
- GRAFICAS<sub>3</sub>

Cada una de dichas pestañas tiene una función específica y diferente a las otras.

#### 1.1.1. Pestaña TIEMPOS

Esta pestaña contiene poca información, pero básica para el correcto funcionamiento del resto de la hoja. Aquí deben presentarse los datos de la horquilla de tiempos que consideramos aceptable para los datos representativos del desgaste. Tiene la siguiente forma:

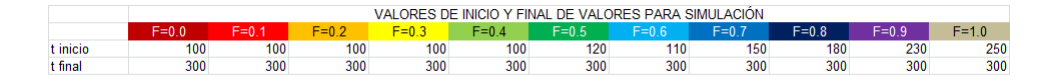

Figura 1.1.1: Contenido de la pestaña TIEMPOS.

Como se puede observar, se detallan los diferentes casos de fricción con colores para una rápida identificación, junto con su correspondiente coeficiente que las define. Se han de introducir los tiempos del inicio y final de toma de datos. El inicio se da cuando la viruta esté ya formada y el final se considera un paso antes de que la viruta toque la pieza, o el final de la simulación, lo que se dé antes.

Nótese que los datos están introducidos en millonésimas de segundo, por cuestiones de comodidad. Más tarde, cuando sea necesario, se calcularán los datos en segundos mediante multiplicación por el factor adecuado.

De esta pestaña se toman los datos en algunas de las siguientes, de forma que al modificar esta pestaña se cambian los resultados en todo el archivo. Por comodidad se verá esta misma tabla de la misma forma en las siguientes pestañas, con una diferencia, los datos serán enlazados de esta.

#### 1.1.2. Pestaña MATERIAL

Esta es la pestaña en la que se realizan todos los cálculos del archivo. Sigue el esquema de la gura, que se describe a continuación:

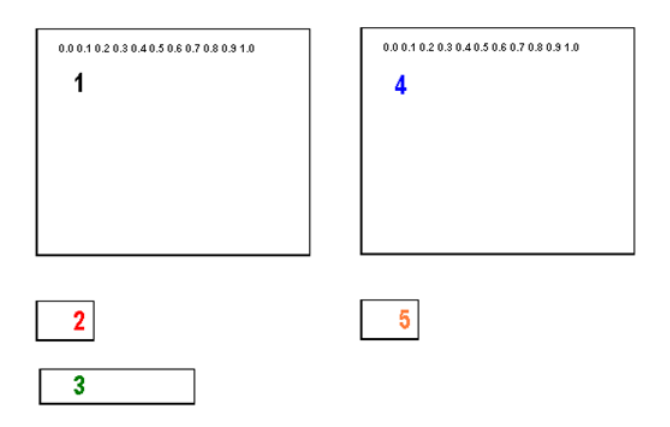

Figura 1.1.2: Esquema de datos de la pestaña MATERIAL.

- La zona 1 se corresponde con datos sin filtrar.
- La zona 2 es el resumen de medias de datos sin filtrar.
- La zona 3 es la copia de la tabla de tiempos.
- $\blacksquare$  La zona 4 se corresponde con datos filtrados.
- La zona 5 es el resumen de medias de datos filtrados.

#### Zona 1

En la zona 1 se presentan los datos en columnas en función del coeficiente de fricción, al igual que se obtienen de la extracción de resultados de las simulaciones. Debajo de esos datos, se encuentran los cálculos de la media, mediante sumatorio y división entre número de sumandos, además de varianza. Esto se realiza mediante las funciones:

 $=\text{SUMA}$ () Realiza la suma de los datos dentro de las celdas del rango argumento.

 $=$ CONTAR() Cuenta las celdas que no están vacías.

 $=VAR()$  Calcula la varianza de los datos del rango.

#### Zona 2

Un poco más abajo, ya en la zona 2, está el resumen con los datos ordenados por coeficientes de fricción, por comodidad de ver todos los datos y facilidad al realizar gráficos con los mismos. Se observa en la siguiente figura:

| <b>FRICCIÓN</b> | <b>PUNTO 1</b> | <b>PUNTO 2</b> | PUNTO <sub>3</sub> | PUNTO 4   |  |
|-----------------|----------------|----------------|--------------------|-----------|--|
| 0.0             | 0.4515628      | 0 2958314      | 1.0505042          | 0.8889955 |  |
| 0.1             | 0.5251484      | 0.3692100      | 1.2778618          | 1.1359418 |  |
| 0.2             | 0.5713125      | 0.3930051      | 14788983           | 1.3809635 |  |
| 0.3             | 0.5955185      | 0.3655112      | 1.6195442          | 1.5880240 |  |
| 0.4             | 0.6923517      | 04450122       | 1.7517766          | 1.7392432 |  |
| 0.5             | 0.7348738      | 0.4307897      | 1.7995529          | 1.8980694 |  |
| 0.6             | 0.7397888      | 0.4139566      | 1.8596474          | 1.9291837 |  |
| 0.7             | 0.8435690      | 04744932       | 1.8393909          | 1.9286099 |  |
| 0.8             | 0.9391607      | 0.5562970      | 1.7379879          | 1.8492234 |  |
| 0.9             | 0.9690699      | 06238230       | 1.6310292          | 1.6843459 |  |
| 1.0             | 1.0994761      | 0.6550435      | 1.4847346          | 1.2656460 |  |
|                 |                |                |                    |           |  |

Figura 1.1.3: Tabla con el resumen de la zona 2.

#### Zona 3

Un poco más abajo se encuentra la zona 3 con la tabla de datos de tiempos, tomada de la pestaña anterior.

#### Zona 4

A la derecha del conjunto de zonas 1 y 2, está otro prácticamente igual, zonas 4 y 5, en la que se han ltrado los datos según la tabla de tiempos. Se realizan los mismos cálculos que en el caso anterior. Para el ltrado de los datos, se calcula la horquilla de datos en la parte superior de las columnas de tiempos de cada caso de fricción, mediante la multiplicación por el factor 1e − 6 sobre los datos de la tabla de tiempos, para pasar de microsegundos a segundos, que es la unidad de los datos de salida de las simulaciones, de la forma que se muestra a continuación:

| 5=0.6.        |  |  |  |  | $F = 0.7$     |  |  |  | $F = 0.8$ |               |  |  |  |  |
|---------------|--|--|--|--|---------------|--|--|--|-----------|---------------|--|--|--|--|
| t en segundos |  |  |  |  | t en segundos |  |  |  |           | t en segundos |  |  |  |  |
| 0.00011       |  |  |  |  | 0.00015       |  |  |  |           | 0.00018       |  |  |  |  |
| 0.0003        |  |  |  |  | 0.0003.       |  |  |  |           | 0.0003        |  |  |  |  |

Figura 1.1.4: Ejemplos de columnas de la zona 4.

Se observan 3 columnas, correspondientes a los coeficientes  $0.6, 0.7, 0.8$ , divididas en 5 subcolumnas de tiempos filtrados y columnas de datos por puntos. En la columna de tiempos de cada caso de fricción se calcula si la celda se encuentra dentro de la horquilla mediante anidación de fórmulas "SI" de la siguiente forma:

$$
= SI(B5 > BG $3; SI(B5 < B G $4; B9; " ""); " ")
$$

Siendo:

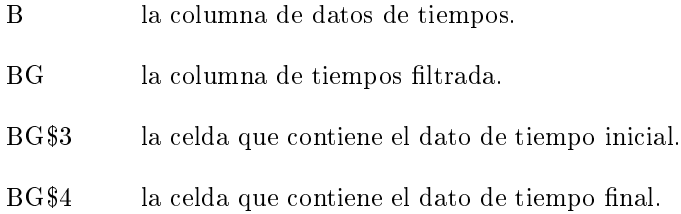

De esta forma la celda de tiempos queda vacía si está fuera del rango y con su correspondiente dato si está dentro.

Las columnas de datos son función de lo que pasa en la columna de tiempos, si la celda de tiempos está vacía, la celda del resultado se queda vacía también; si por el contrario la celda contiene un valor de tiempo, es que está dentro del rango y es un dato aceptable. Esto se consigue con la siguiente función:

 $=$ SI(BG5=" ";" ";C5)

Siendo:

BG la columna de tiempos filtrada.

C la columna con los datos correspondiente sin filtrar.

Las funciones que realizan los cálculos de media de la zona sin filtrar se pueden usar aquí, y darán resultados diferentes, al sumar sólo los datos dentro de rango y al contar cuántos datos son los que están dentro de dicho rango, sin contar las celdas vacías.

#### Zona 5

Al igual que en la zona 1, se obtienen los resultados resumidos en tabla en función del coeficiente de fricción, y se presentan en la zona 5.

#### 1.1.3. Pestaña GRAFICAS 1

En esta pestaña se encuentran las gráficas obtenidas de las simulaciones sin modificar, tal y como se obtienen de los resultados del postprocesado mediante Deform-2D, representadas con gráficos de Excel. Están ordenadas en 3 filas de gráficas, tal y como se observa en la figura siguiente:

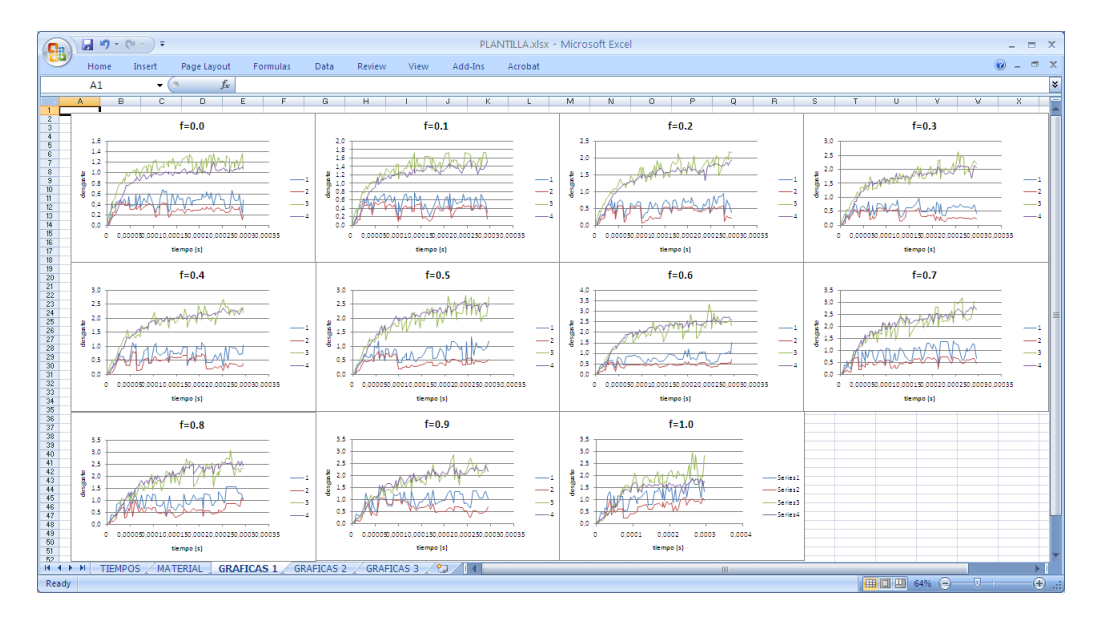

Figura 1.1.5: Aspecto de la pestaña "GRAFICAS 1".

#### 1.1.4. Pestaña GRAFICAS 2

En esta pestaña se muestran uno a uno y agregados los gráficos del resumen de las medias obtenidas de los datos sin filtrar. Se muestra una gráfica por punto de interés. En la siguiente figura se observa el resultado:

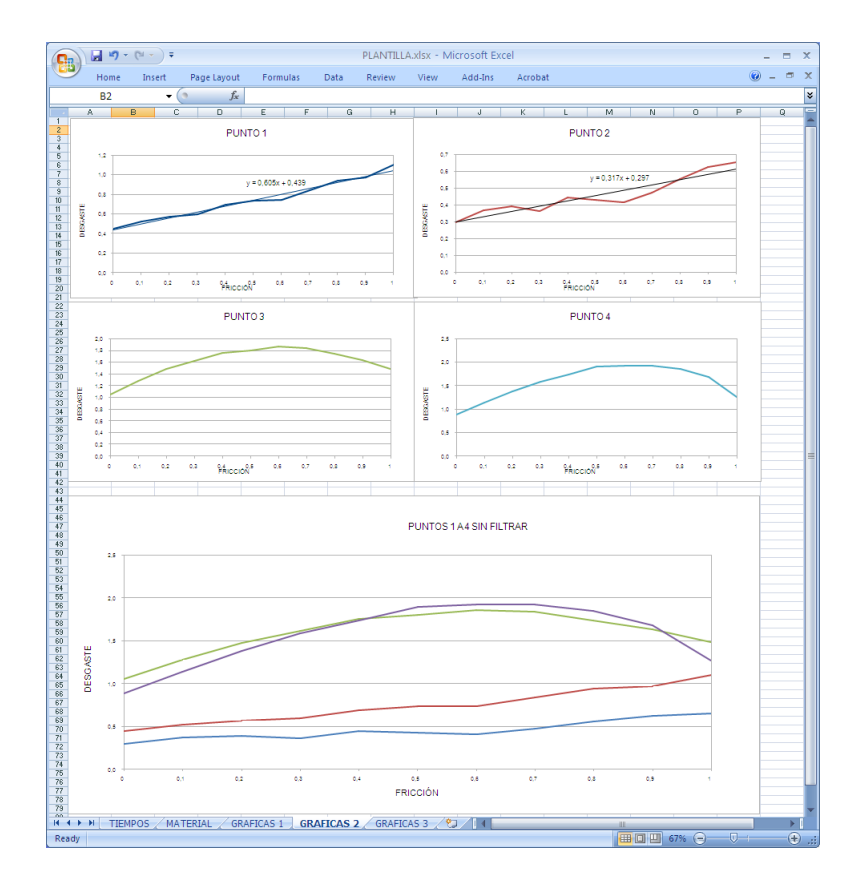

Figura 1.1.6: Aspecto de la pestaña "GRAFICAS 2".

#### 1.1.5. Pestaña GRAFICAS 3

Idem anterior con datos filtrados.

#### 1.2. Archivo "PLANTILLA COMPARACION.xlsx"

Este archivo nace de la necesidad de comparar adecuadamente 2 casos diferentes. Tiene uso para hacer comparaciones entre mallados distintos, por ejemplo.

#### 1.2.1. Pestañas

Se encuentran las mismas pestañas que en la hoja "PLANTILLA.xlsx" por duplicado, numeradas adecuadamente para comparar 2 casos. en las que se encuentra la información correspondiente a cada caso, además de una nueva pestaña "COMPARACION" en la que se restan los datos de las medias, para estudiar su diferencia. Esto es, hay 11 pestañas, que son las siguientes:

- **TIEMPOS 1**
- **TIEMPOS 2**
- **MATERIAL 1**
- **MATERIAL 2**
- GRAFICAS 1-1
- GRAFICAS 2-1
- GRAFICAS 3-1
- $-$  GRAFICAS 2-1
- GRAFICAS 2-2
- GRAFICAS 3-2
- COMPARACION

#### 1.2.2. Pestaña COMPARACION

La única pestaña diferente a las descritas anteriormente es "COMPARACION" que se detalla a continuación.

En esta pestaña se han enlazado los datos de las zonas 2 y 5 de las pestañas MATERIAL 1 y MATERIAL 2, correspondientes a las medias de cada punto en cada caso sin ltrar y filtradas.

Se realizan los cálculos siguientes:

- Resta de datos del material 1 menos material 2.
- Error relativo del resultado de dicha resta.
- Valor absoluto del error relativo.

De esta forma se pueden estudiar las diferencias entre ambos casos, y sus tendencias, si las tienen. También se calcula la media de los errores relativos y sus valores absolutos, de forma que se tenga una idea del sentido y la magnitud de las mencionadas diferencias. A continuacion una imagen de la pestaña:

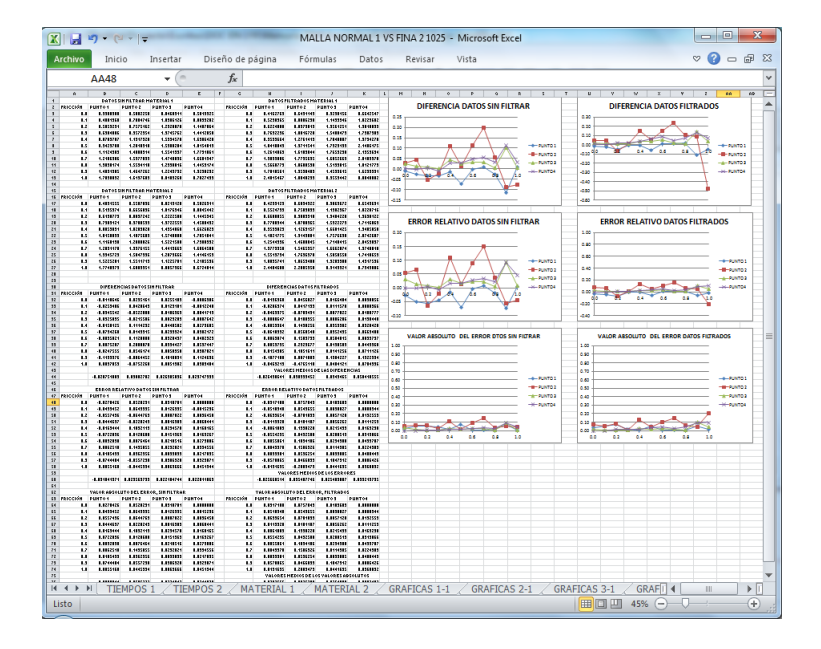

Figura 1.2.1: Aspecto de la pestaña "COMPARACION".

Los datos se ordenan, según el esquema de la siguiente figura:

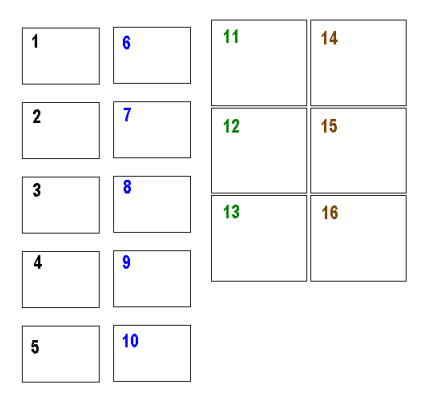

Figura 1.2.2: Esquema de la pestaña "COMPARACION".

Y las zonas enumeradas se corresponden con:

- 1. Datos sin filtrar $1$
- 2. Datos sin filtrar 2
- 3. Diferencias datos sin filtrar
- 4. Error relativo datos sin filtrar
- 5. Valor absoluto error zona 4
- 6. Datos filtrados 1
- 7. Datos filtrados 2
- 8. Diferencias datos filtrados
- 9. Error relativo datos filtrados
- 10. Valor absoluto error zona 9
- 11. Gráfica datos zona 3
- 12. Gráfica datos zona 4
- 13. Gráfica datos zona 5
- $14.~$  Gráfica datos zona  $8$
- 15. Gráfica datos zona 9
- 16. Gráfica datos zona 10

### Capítulo 2

# Utilización de los archivos

La utilización correcta de los archivos se puede entrever en las explicaciones de los contenidos de los mismos, pero se incluye este capítulo para esquematizar el proceso de forma concisa y compacta. El proceso, como se verá, es muy sencillo, ya que se ha automatizado en todo lo posible.

#### 2.1. Pasos previos

Para poder utilizar correctamente los archivos de Excel se debe haber realizado el estudio de un caso con el código Deform-2D, según el Documento "Anexo I: Notas acerca del uso de Deform-2D".

Tras el correcto uso del código comercial mencionado, se deben obtener unos archivos de texto en los que hay información del desgaste en 4 puntos en forma de columnas, con los datos en función del tiempo. Una vez con estos archivos generados, se puede proceder a utilizar los archivos de Excel.

#### 2.2. Proceso de obtención de resultados

Se procede a explicar los pasos a dar para obtener el filtrado de datos obtenido tras la utilización del programa Deform-2D.

#### 2.2.1. Anotación de datos de tiempos

En la pestaña "TIEMPOS" se anotarán los tiempos para el correcto filtrado de los resultados. Estos datos han de ser tomados directamente de cada simulación, tal y como se indica en el apartado "2.4.3 Valores de tiempo" del Anexo I, indicando datos de inicio y final de simulación.

#### 2.2.2. Copiado y pegado de datos

Se procede a trasvasar los datos recopilados en las simulaciones de los archivos de texto a las hojas de datos.

Para ello se abre el archivo de texto que tenga los datos de desgaste, se seleccionan los datos y se copian en el portapapeles.

En la pestaña "MATERIAL" se pegarán los resultados obtenidos para cada caso de coeciente de fricción. Se ha de comprobar que los datos no pisan las celdas de resumen, y que hay datos en la zona de datos filtrados, esto es, que se ha procedido correctamente.

#### Advertencia

Hay que hacer un inciso e indicar que se pueden generar problemas a la hora de copiar y pegar los datos directamente. La versión utilizada de Microsoft Office Excel 2010 permite la importación fácil de datos organizados en archivos de texto por columnas, y, tras adecuar las opciones regionales relativas al uso de la coma y el punto como símbolos decimales, no resulta problemático el trasvase de datos. No obstante es posible que sea necesaria cierta indagación del usuario hasta adaptar adecuadamente las opciones para la facilitación de este proceso.

#### 2.2.3. Guardado

Se recomienda el guardado con nombre identificativo, para evitar guardar datos sobre el fichero original y también distinguir certeramente unos resultados de otros.

#### 2.3. Análisis de resultados

Una vez realizados los procesos anteriores, se pueden ver los resultados en las grácas correspondientes en sus pestañas y proceder a su análisis. En las gráficas obtenidas hay información del desgaste en función del coeficiente de fricción utilizado. Esto permite obtener conclusiones acerca del comportamiento de dicho fenómeno.